# Comment extraire le certificat public d'un certificat matériel ?

# **Préambule**

L'application Egide nécessite l'utilisation d'un certificat matériel pour s'authentifier.

Un certificat matériel contient deux éléments complémentaires : une clé privée et un certificat public. Le certificat public est l'élément à fournir à l'application Egide.

Cette documentation détaille la procédure de récupération du certificat public depuis un certificat matériel et s'applique aux navigateurs Microsoft Internet Explorer 9 ou Mozilla Firefox (version 24 minimum).

# **Procédure**

La procédure diffère selon le navigateur utilisé.

## **Microsoft Internet Explorer 9**

- S'assurer de la présence du certificat matériel sur le système.
- Ouvrir Internet Explorer.
- Ouvrir le menu paramètres (sous la flèche rouge sur la figure 1).
- Cliquer sur Options Internet (encadré en rouge sur la figure 1).

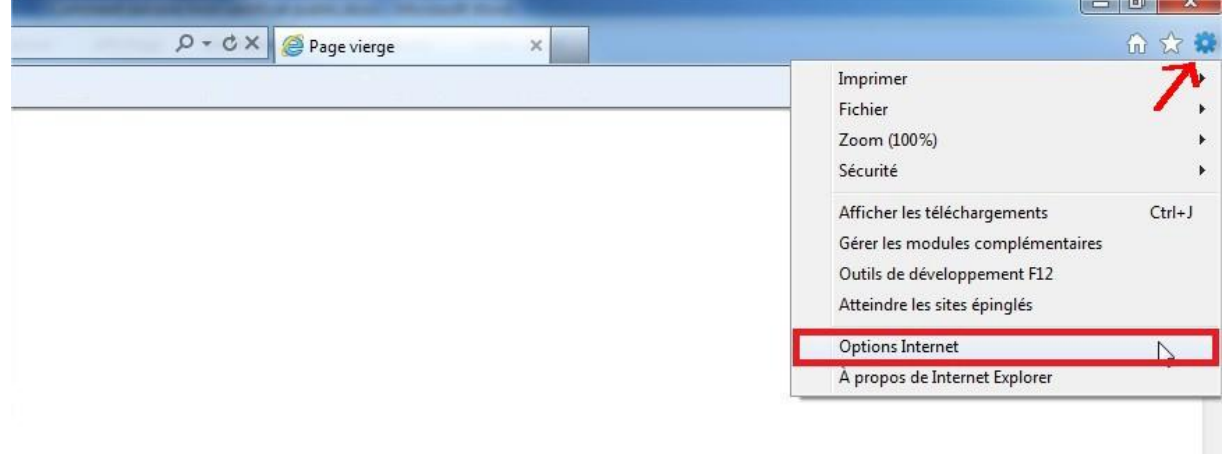

#### **Figure 1 - Accéder aux Options Internet**

Cliquer sur l'onglet Contenu (encadré en rouge sur la figure 2).

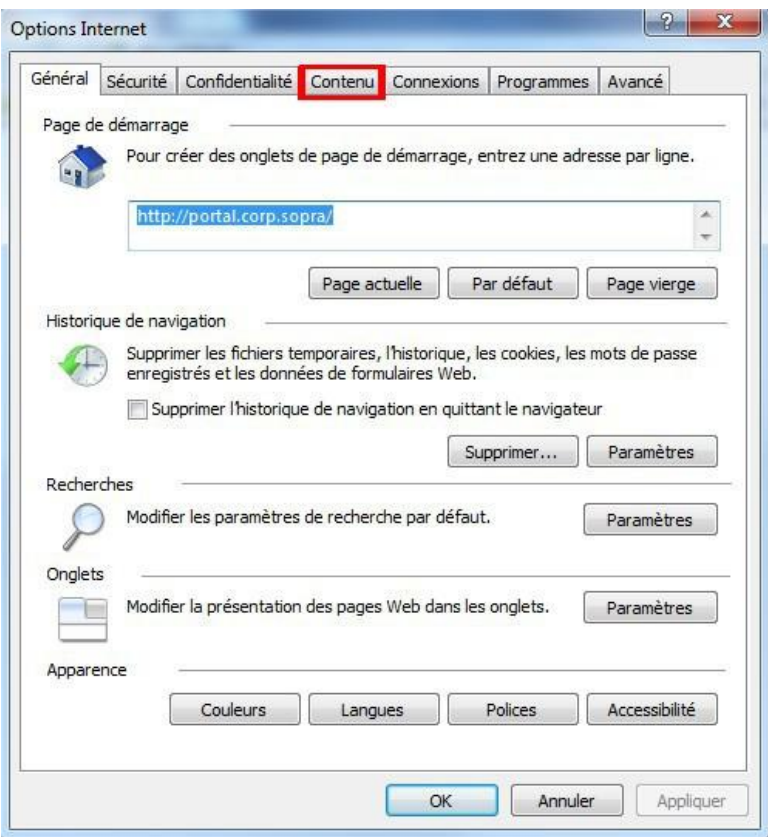

#### **Figure 2 - Options Internet**

- Cliquer sur Certificats (encadré rouge sur la figure 3).
- Sélectionner le certificat correspondant à l'authentification à exporter, dans l'un des onglets (encadré vert sur la figure 3).
- Une fois le certificat sélectionné, cliquer sur Exporter (encadré bleu sur la figure 3).

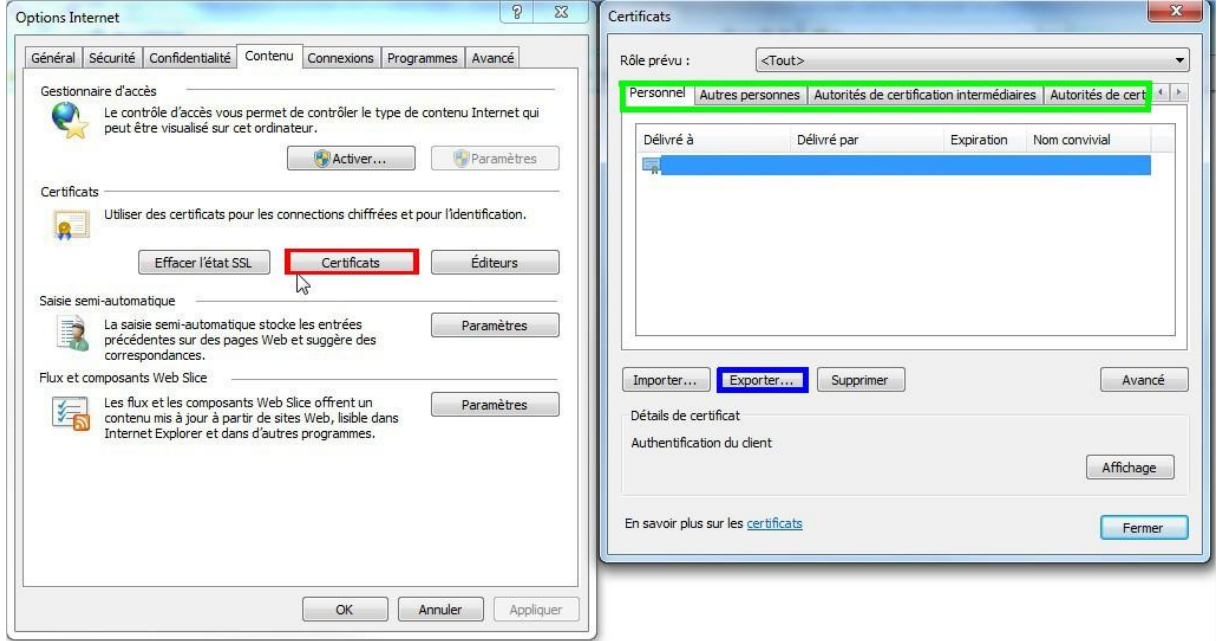

**Figure 3 - Onglet Contenu et fenêtre des certificats**

L'assistant d'exportation s'ouvre. Cliquer sur suivant (figure 4).

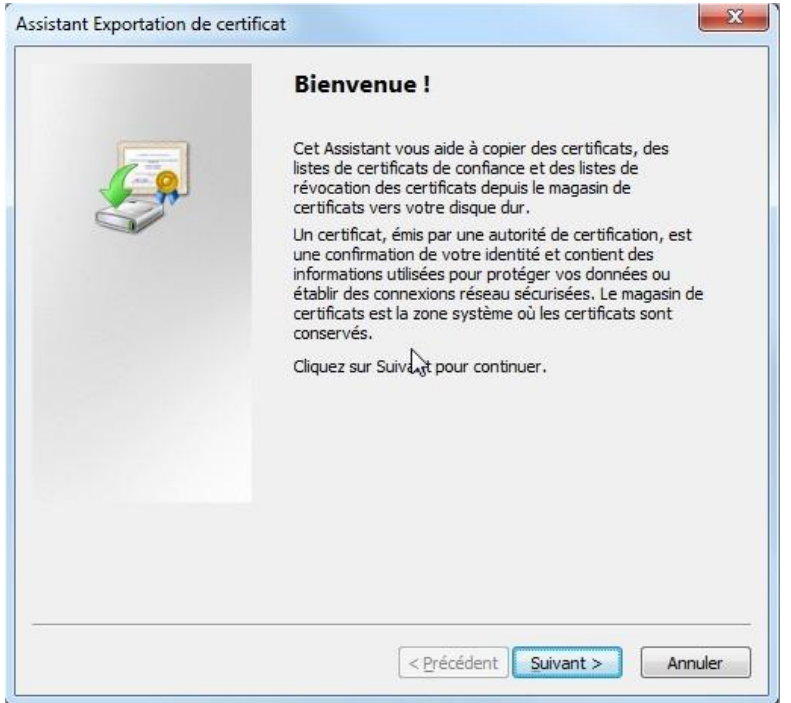

#### **Figure 4 - Assistant d'exportation (1)**

 S'assurer que la case « Non, ne pas exporter la clé privée » est sélectionnée (encadré en rouge sur la figure 5) puis cliquer sur suivant.

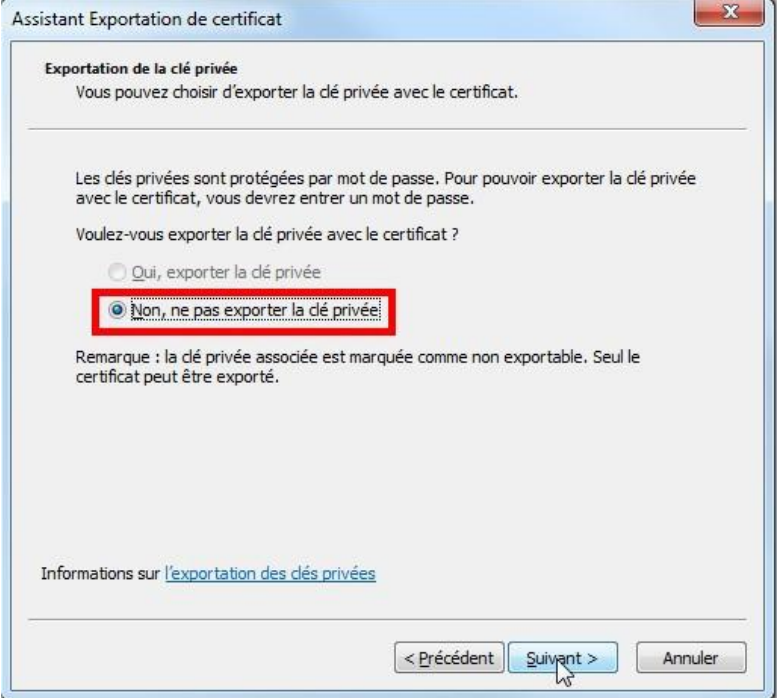

#### **Figure 5 - Assistant d'exportation (2)**

 Sélectionner « X.509 encodé en base 64 (.cer) » (encadré en rouge sur la figure 6) puis cliquer sur suivant.

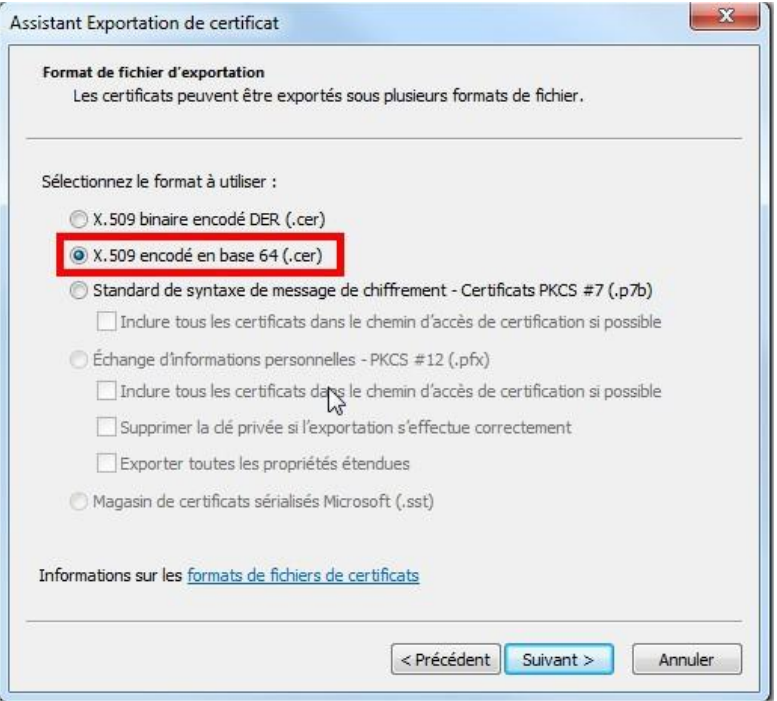

**Figure 6 - Assistant d'exportation (3)**

 Sélectionner un dossier où sauvegarder le fichier en cliquant sur parcourir (encadré en rouge sur la figure 7), entrer un nom de fichier puis cliquer sur suivant.

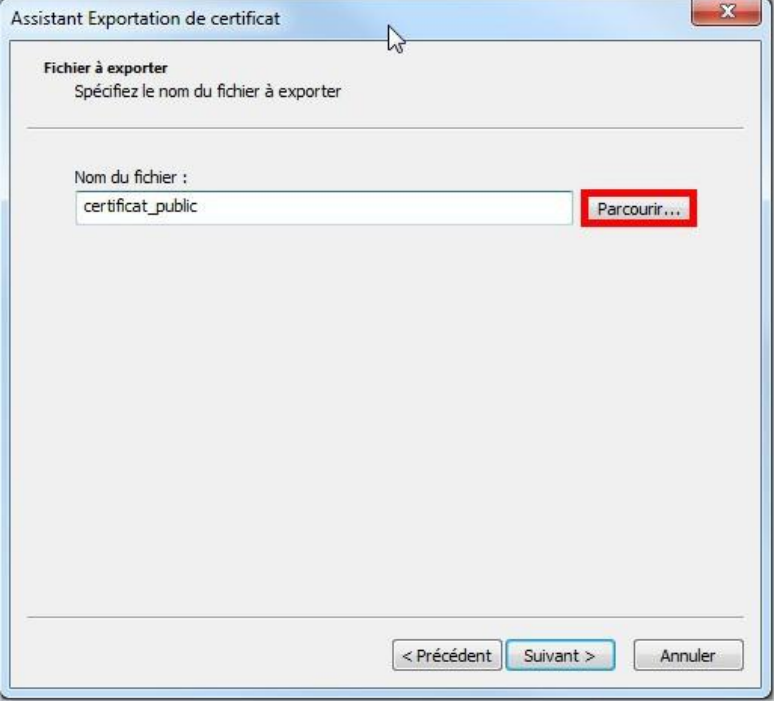

#### **Figure 7 - Assistant d'exportation (4)**

Cliquer sur terminer (figure 8).

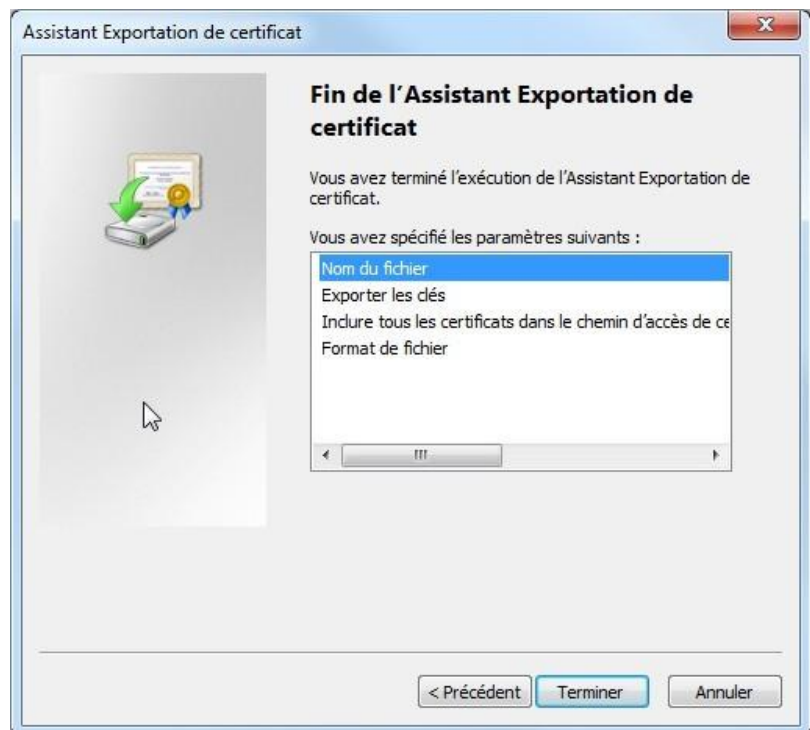

### **Figure 8 - Assistant d'exportation (5)**

- Ouvrir l'explorateur de fichier.
- Renommer le fichier « certificat\_public.cer » en « certificat\_public.crt ».
- Sur la fenêtre de confirmation qui s'ouvre, cliquer sur « Oui » (encadré en rouge sur la figure

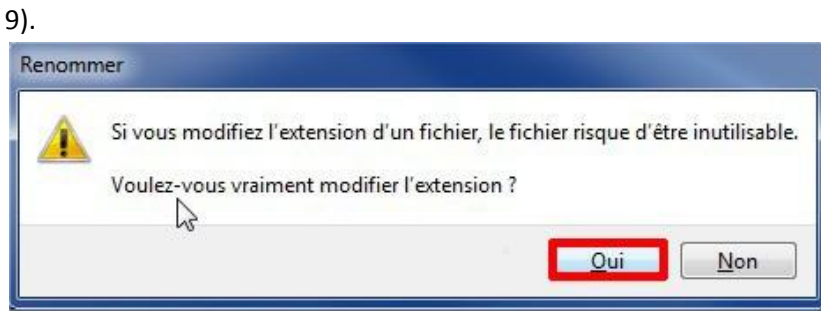

**Figure 9 - Confirmation de renommage**

## **Mozilla Firefox (version 24 minimum)**

- S'assurer de la connexion du certificat matériel sur l'ordinateur.
- Ouvrir Mozilla Firefox.
- Ouvrir le menu principal (sous la flèche rouge sur les figures 10 et 11)
- Cliquer sur Options (encadré en rouge sur les figures 10 et 11)

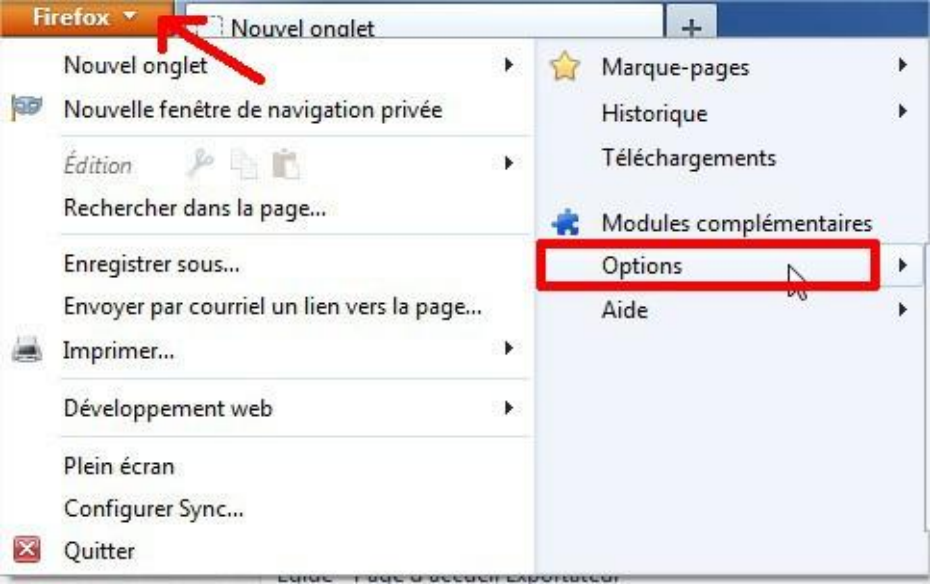

**Figure 10 – Accéder aux options sur Firefox 24**

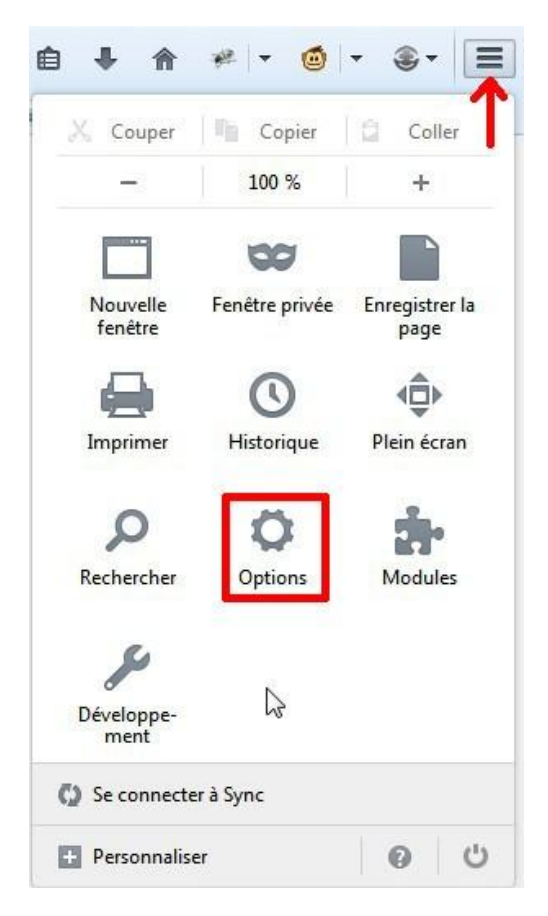

**Figure 11 - Accéder aux options sur Firefox 29**

- Cliquer sur l'onglet avancé (encadré jaune sur la figure 12).
- Cliquer sur l'onglet Certificats (encadré rouge sur la figure 12).
- Cliquer sur Afficher les certificats (encadré cyan sur la figure 12).
- Sélectionner le certificat privé correspondant à l'authentification dans l'un des onglets de la fenêtre Gestionnaire de Certificats (encadré vert sur la figure 12).
- Une fois le certificat sélectionné, cliquer sur Voir (encadré bleu sur la figure 12).

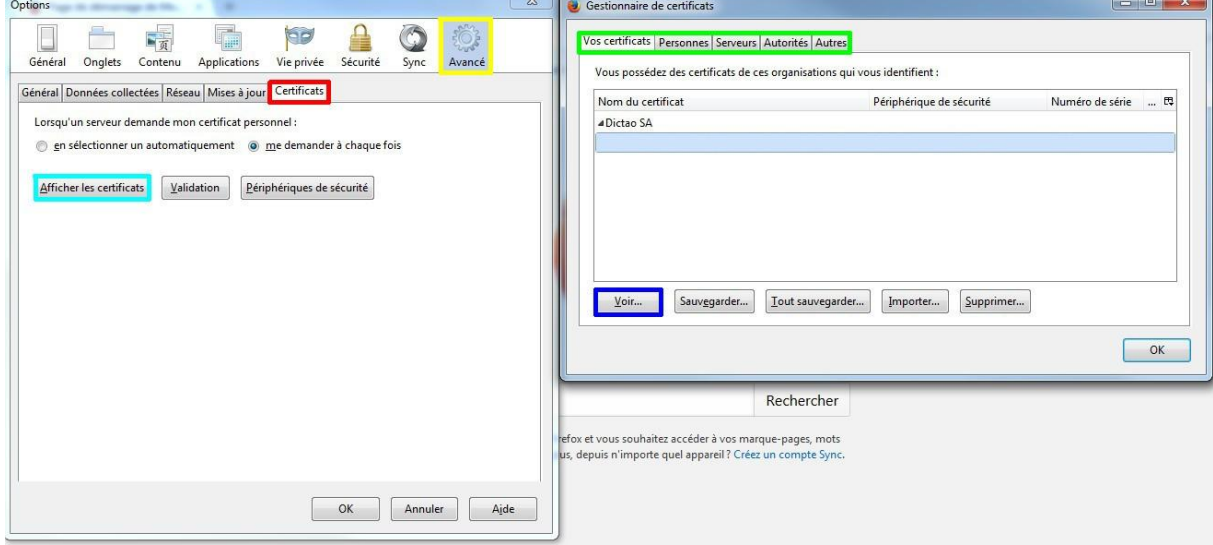

**Figure 12 - Options et gestionnaire de certificats sous Firefox**

- Cliquer sur l'onglet Détails (encadré en rouge sur la figure 13).
- Cliquer sur Exporter (encadré en bleu sur la figure 13).

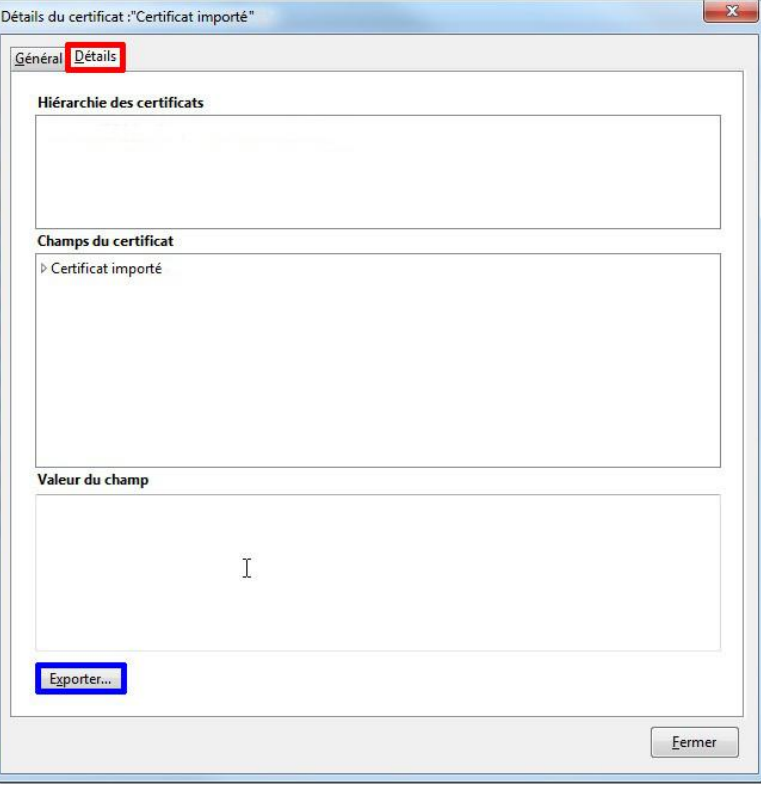

**Figure 13 - Détails d'un certificat sur Firefox**

 Sélectionner un dossier où sauvegarder le fichier, entrer un nom de fichier, s'assurer d'avoir sélectionné le type Certificat X.509 (PEM) (\*.crt ; \*.pem) (encadré en rouge sur la figure 14) puis cliquer sur Enregistrer.

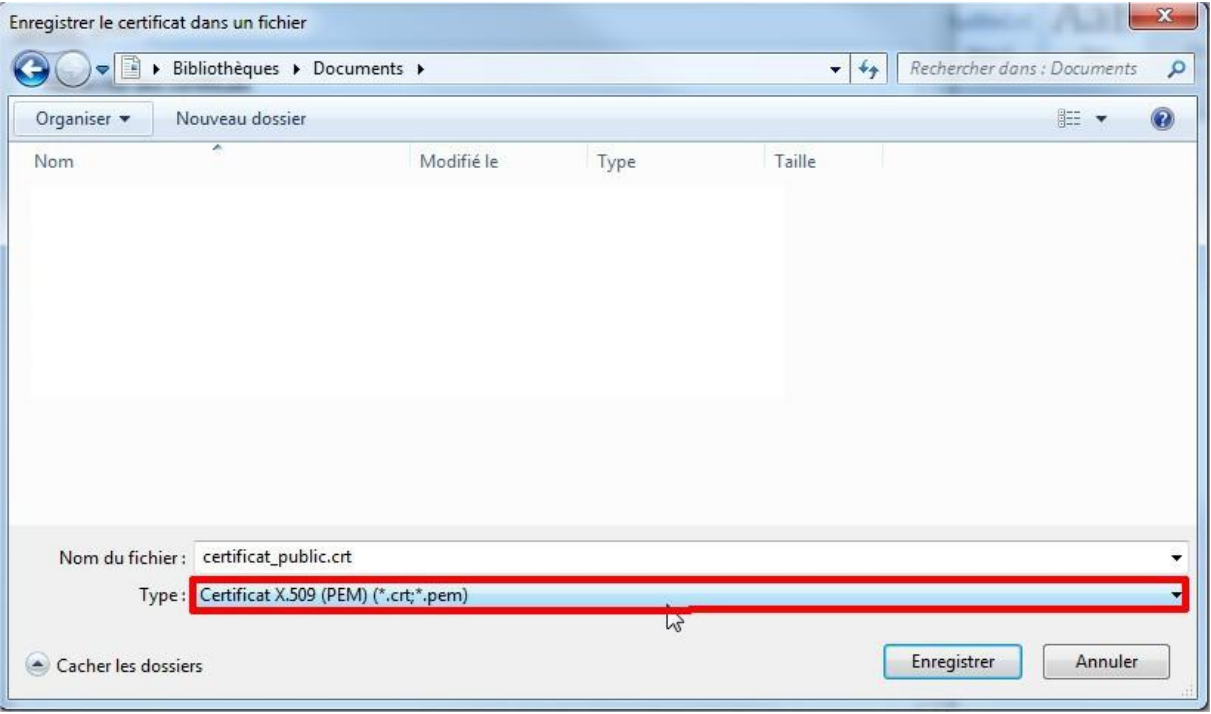